## **How To Upload to IROC-Houston using WinSCP**

*(11-11-2014)* 

## Host name: = FTP.MDANDERSON.ORG

Username Password<br>Rpcguest Idky1wuV Idky1wuW

1) Use a Secured FTP software. One such freeware is WinSCP where you can search on the web or download here <http://winscp.net/download/winscp556.zip>.

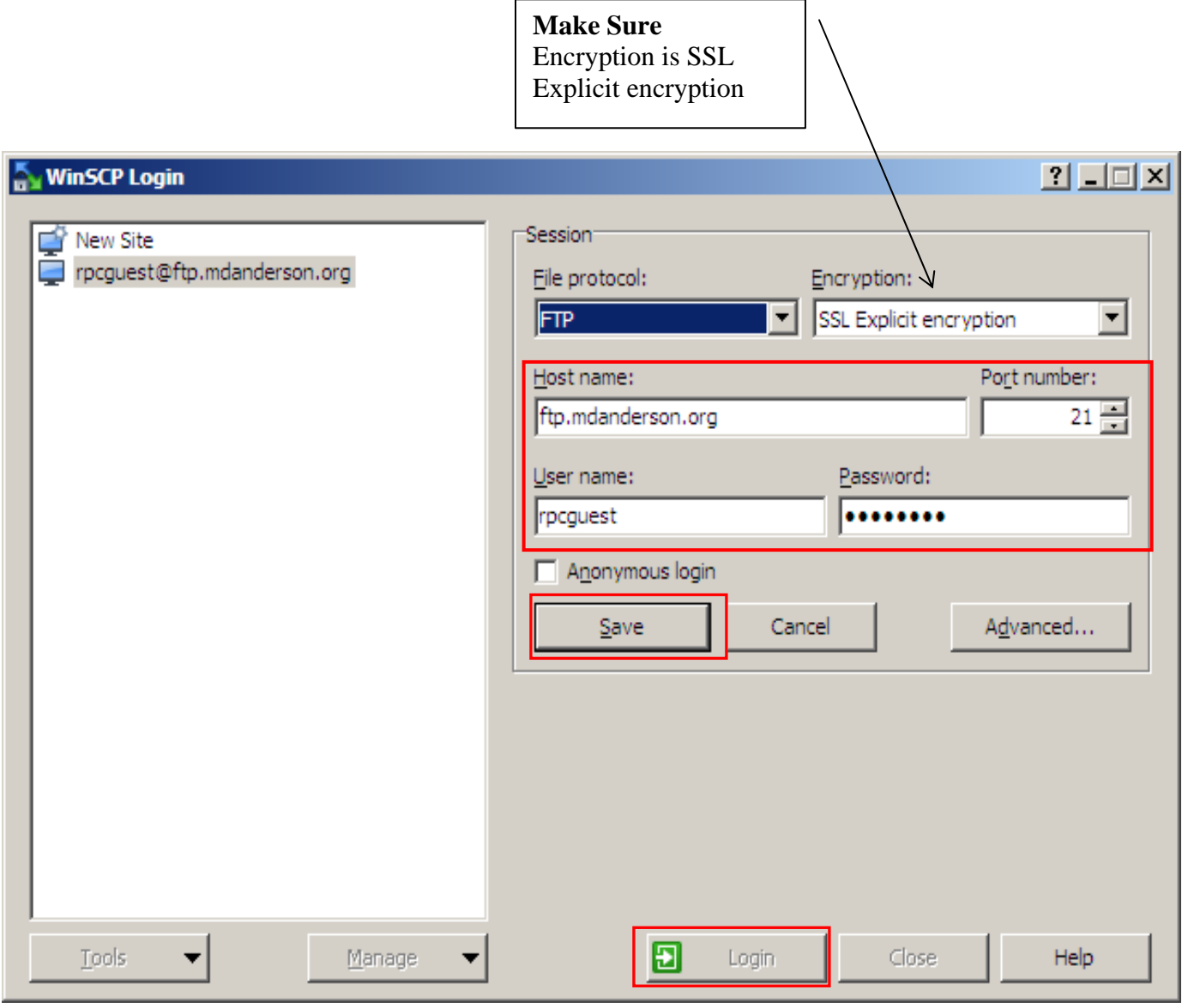

2) Next Click Save and then Login.

3) You will see something like this.

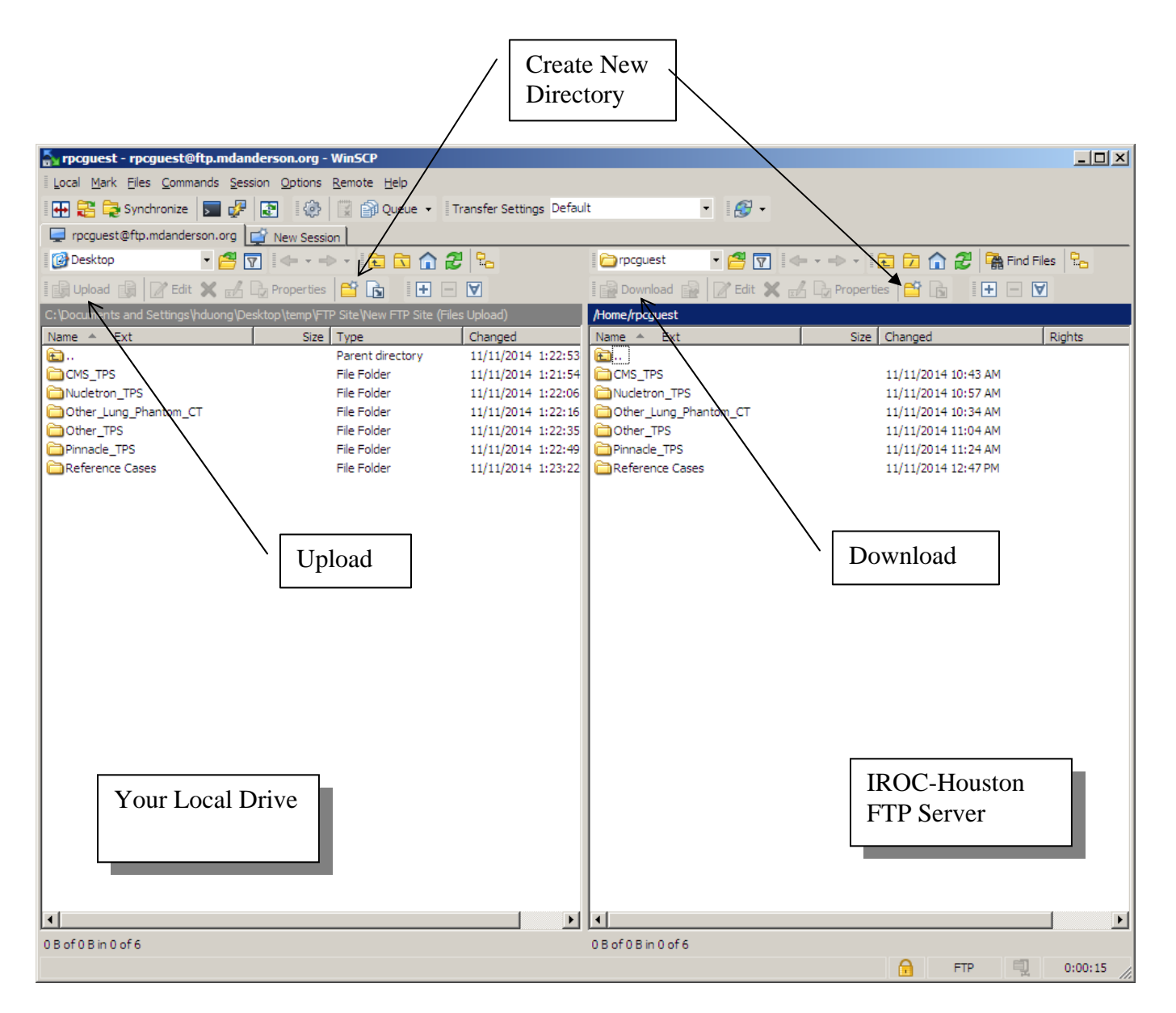

4) Next on the right pane, **Create a subdirectory** preferably your institution's name then double click to go to that folder.

5) Now, You can go to the left pane and **upload** your files by clicking on the icon or just **drag** that folder **and drop** it to the right pane.

6) DON'T FORGET TO EMAIL THE PARTY OF INTEREST (or [IROCHOuston@mdanders.org\)](mailto:IROCHOuston@mdanders.org) ONCE YOU'RE DONE. Otherwise, we would not know whom the files are for.

If you have any question, please contact **IROC-Houston at 713-745-8989.**